## **MANUAL DE ACESSO AO PORTAL DE FORNECEDORES VALLOUREC**

Para acessar o portal, gentileza realizar o procedimento conforme abaixo.

## 1) Acessar [www.vallourec.com/br](http://www.vallourec.com/br) (não usar o GOOGLE CHROME)

#### 2) Ao lado da aba BRAZIL clicar em "Sobre nós"

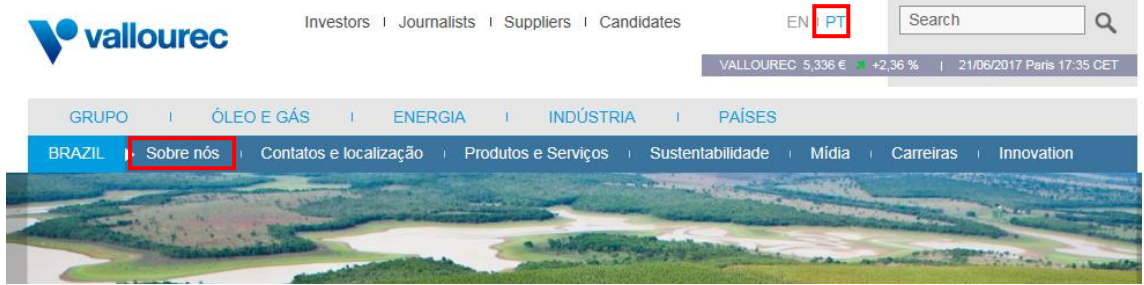

3) Abrirá uma caixa de acesso rápido – clicar na opção "Serviços e acesso a apps externos"

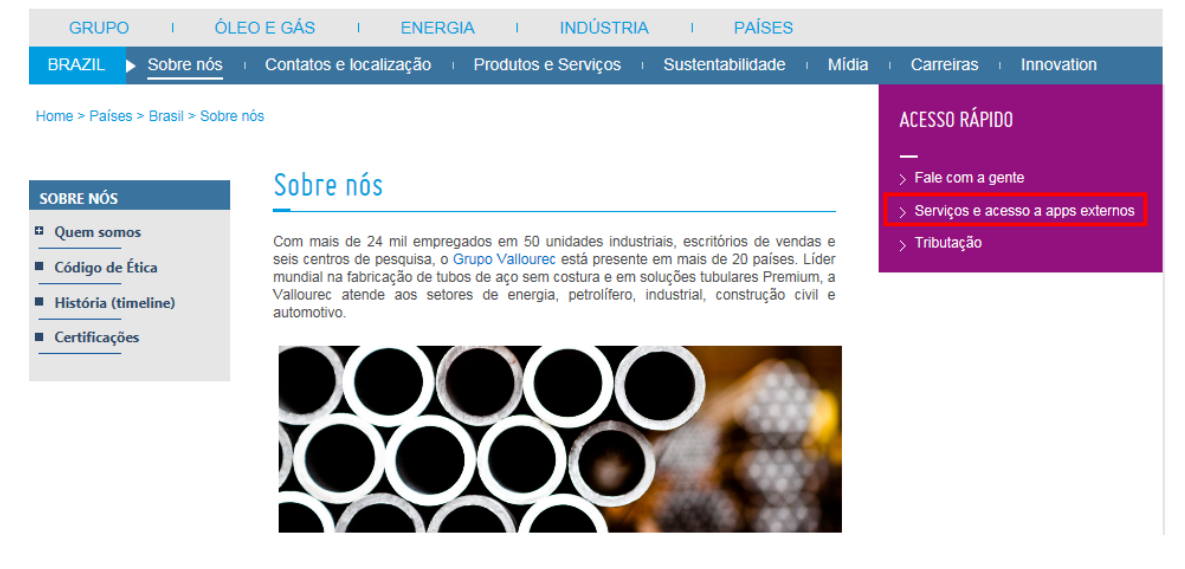

#### 4) Clicar na opção – Vallourec – Portal de Fornecedores

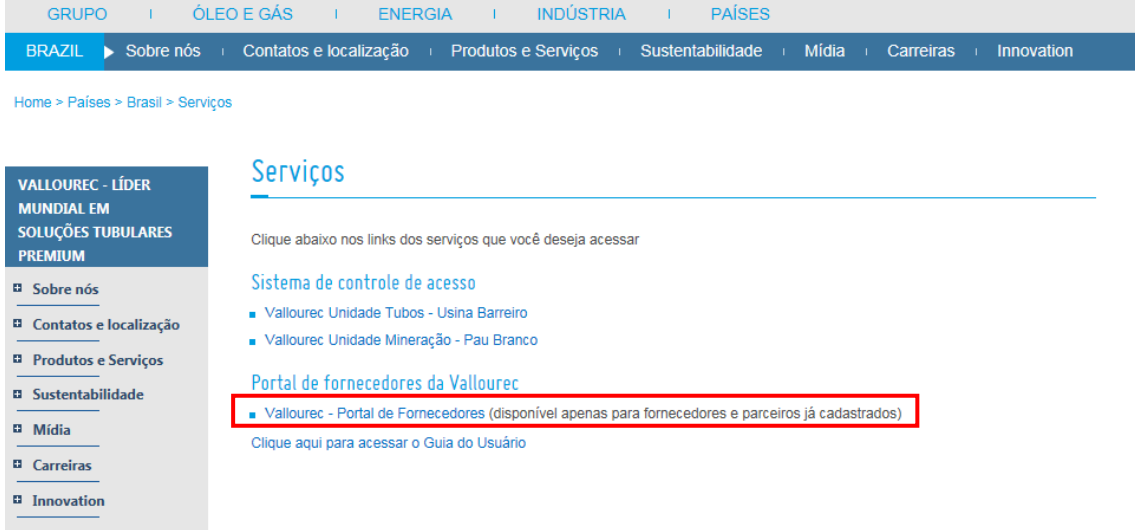

5) Abrirá uma caixa onde o usuário é o CNPJ completo da empresa (utilizar somente números, sem ponto e barra). Clicar em cadastrar, caso seja o primeiro acesso.

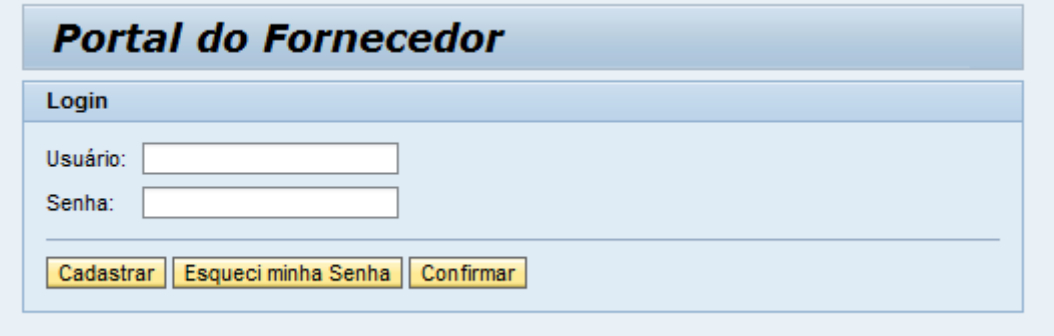

Preencha as informações necessárias de acordo com o informado ao nosso setor de cadastro. Cadastre uma senha com letras e números (6 a 8 dígitos - o sistema faz diferença com maiúsculo e minúsculo, então se criar ABC123 não se esqueça que SEMPRE o ABC será maiúsculo).

## **Para consulta de notas:**

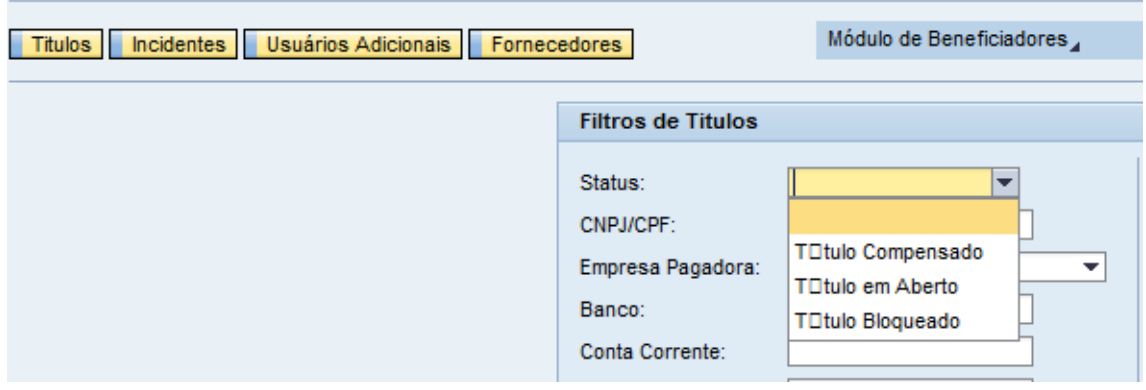

Clique em Títulos -> Status : em aberto ou compensado ou bloqueado.

#### **Seguem dúvidas frequentes sobre o Portal:**

- Portal atualiza sempre às 12:00 horas do dia corrente.
- Caso alguma NF não estiver constando no portal o fornecedor deve entrar em contato com o Gestor de Contratos/ Comprador.
- O financeiro não recebe e não lança notas fiscais, apenas efetua o pagamento das notas devidamente lançadas, aprovadas e liberadas no sistema.
- Em caso de problemas ou dificuldades na navegação do portal, entre em contato pelos telefones (31) 3328-2777, (31) 3328-2991 e (31) 2102-4493.
- Para os fornecedores que possuem várias filiais, terá que ser feito inicialmente o cadastramento de todos os CNPJ.

**Sugestão:** No caso do financeiro centralizado, cadastrando a mesma senha para todos os códigos/CNPJ, no segundo acesso em diante basta colocar a raiz do CNPJ, que o portal abrirá todos os códigos de uma só vez.

**Nota:** Caso responda incorretamente as perguntas três vezes o sistema bloqueia automaticamente o acesso por 24 horas.

# **COMO EXPORTAR AS INFORMAÇÕES DO PORTAL PARA O EXCEL?**

Clique em download:

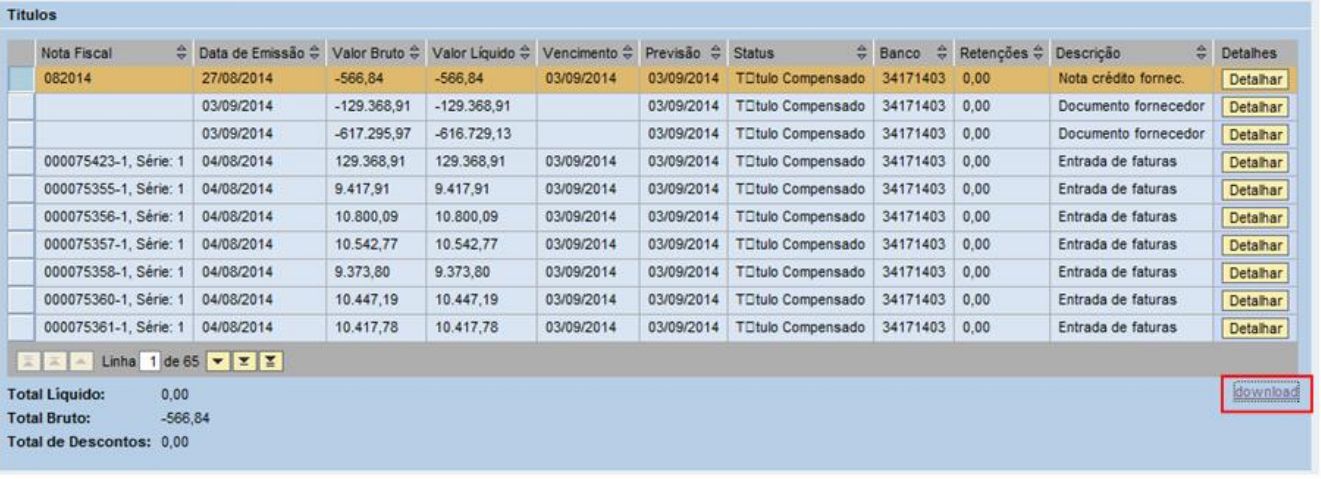

- Abrirá uma janela, clique em SALVAR.
- Abra um Excel para abrir o arquivo por ele. Marque "todos os arquivos".

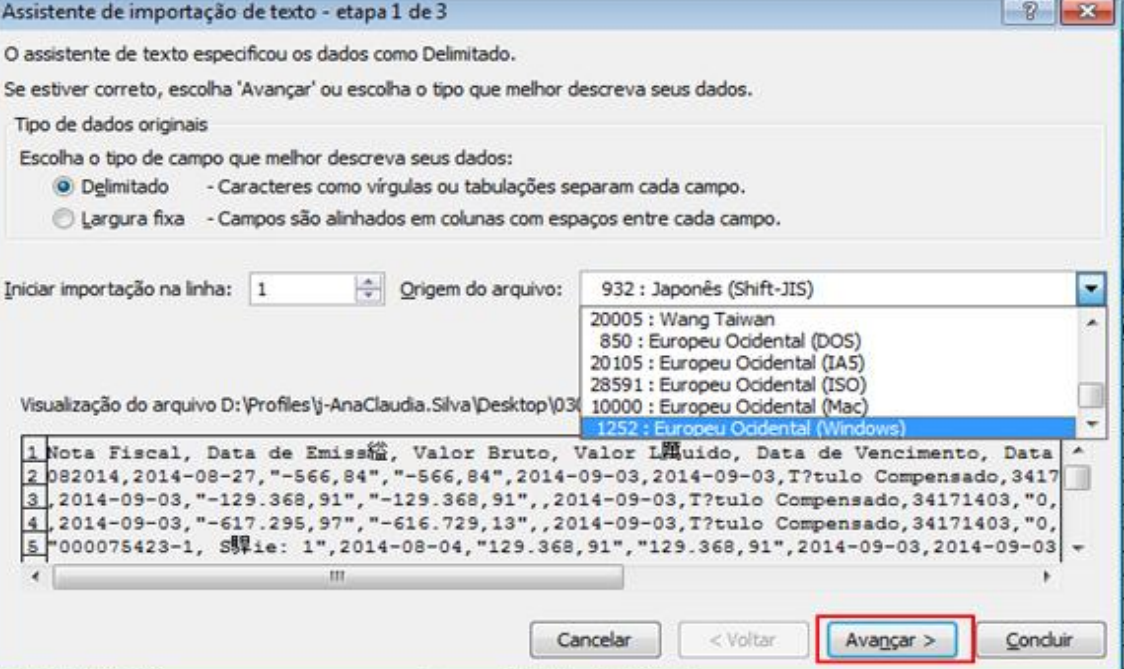

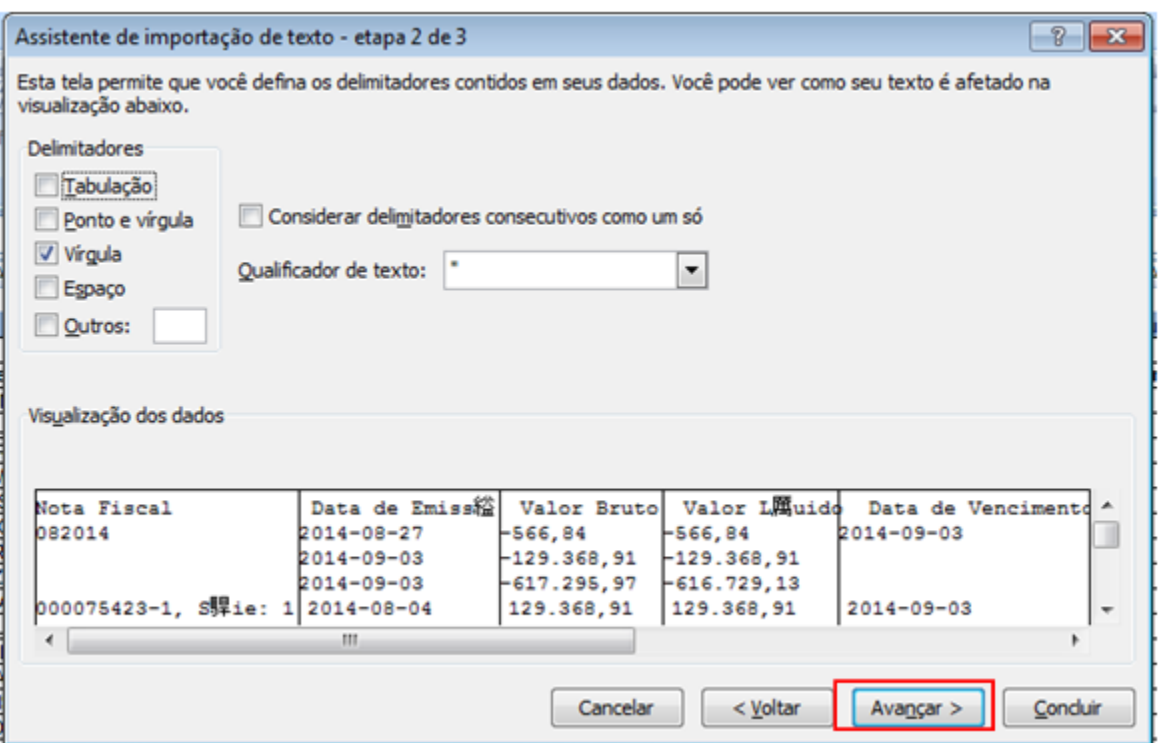

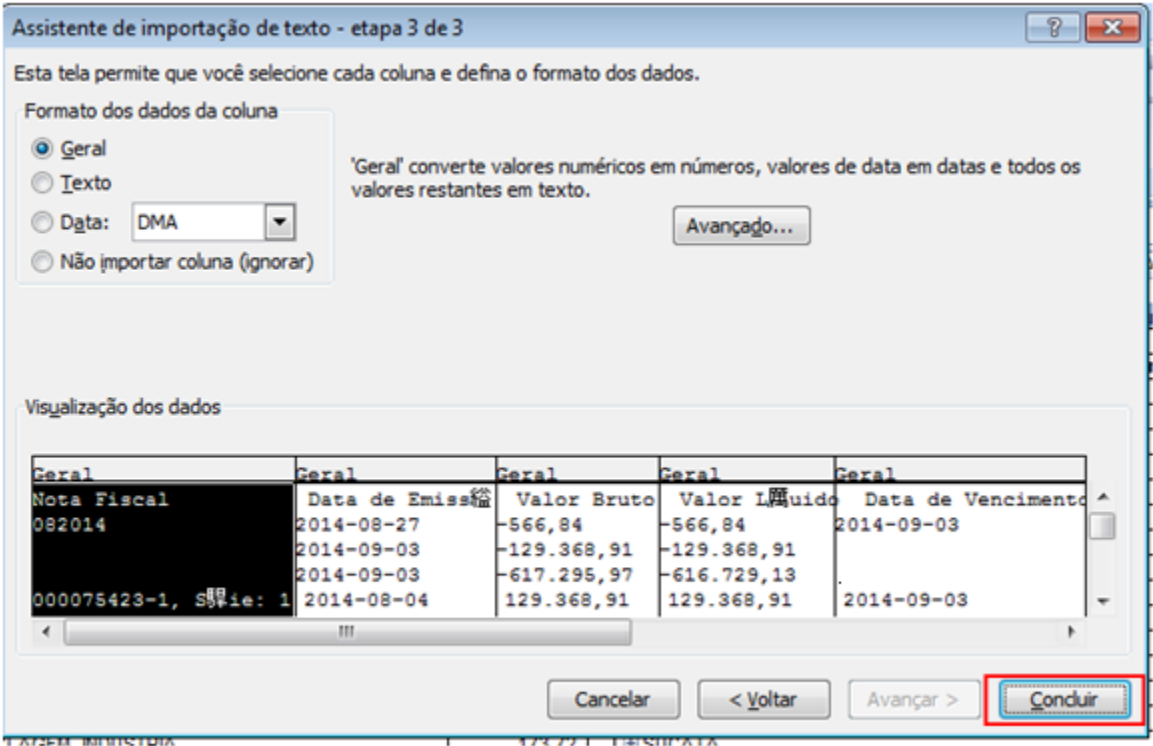

Após clicar em CONCLUIR as notas aparecerão no Excel de maneira clara.